## **SaReg**

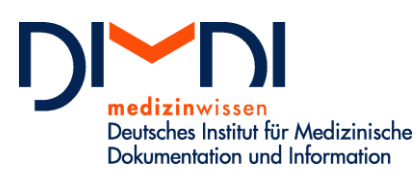

Waisenhausgasse 36-38a 50676 Köln

Tel.: +49 221 4724-1 Fax: +49 221 4724-444 [posteingang@dimdi.de](mailto:posteingang@dimdi.de) www.dimdi.de

Ansprechpartner: Dr. Anne Turley Dr. Eckart Borcherding Tel: +49 221 4724-523 [samenspender-register@dimdi.de](mailto:samenspender-register@dimdi.de)

# **Anleitung Erstregistrierung für das Samenspender-Register**

Im Geschäftsbereich des

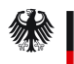

Bundesministerium für Gesundheit

Auf der DIMDI Webseite zum Samenspender-Register finden Sie den Button "Zugang Erstregistrierung".

Nach Klick auf den Button öffnet sich die Erfassoberfläche zur Erstregistrierung für das Samenspender-Register (s. Abbildung 1). Bitte geben Sie hier an, ob Sie sich als Einrichtung der Medizinischen Versorgung (EMV bzw. Kinderwunschzentrum) (Samenspender-Register Empfängerinnen-Register) oder als Entnahmeeinrichtung (EE bzw. Samenbank) (Samenspender-Register Spender-Register) registrieren möchten. Falls es sich bei der EMV und der EE um dieselbe Einrichtung handelt, besteht die Möglichkeit sich für beides zu registrieren.

Den EU-Gewebeeinrichtungscode geben Sie bitte optional fortlaufend ohne Leerzeichen ein (2 stelliger Ländercode und 6-stelliger Zahlencode z.B.: DE001234).

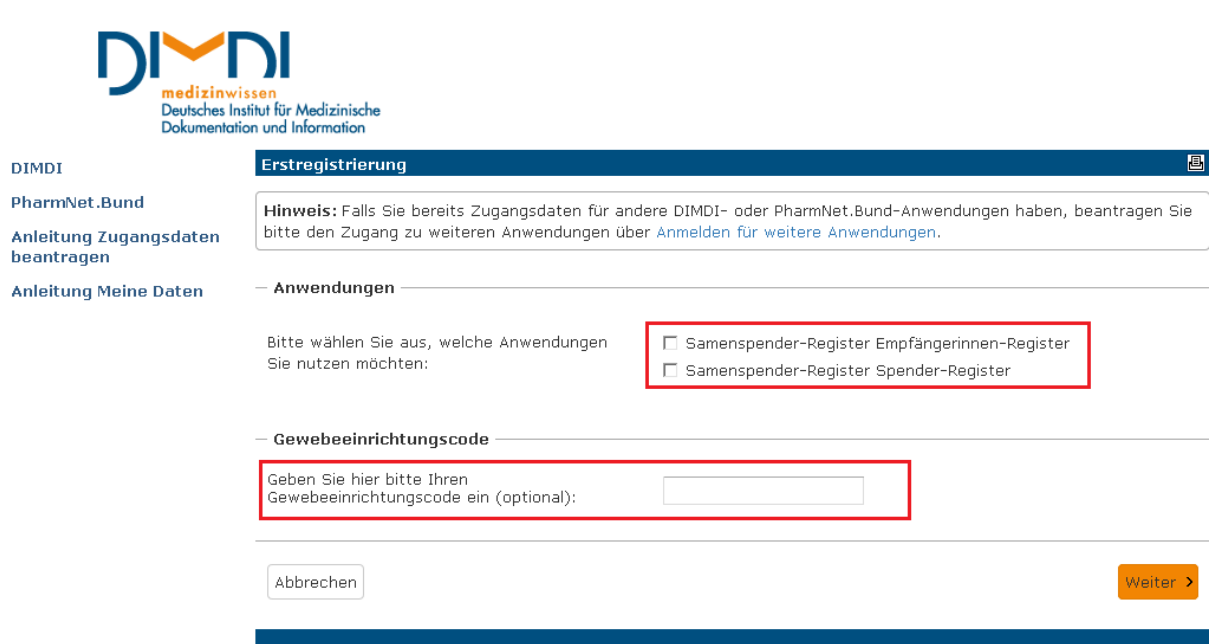

**Abbildung 1**: Erfassoberfläche zur Erstregistrierung für das Samenspender-Register.

Mit Klick auf den Weiter-Button kommen Sie auf die nächste Seite (s. Abbildung 2).

Hier geben Sie bitte Ihre persönlichen Daten ein. Benutzernamen und Passwort legen Sie selbst fest. Bitte merken Sie sich diese Angaben, da sie diese später für den Login in die Erfassanwendung benötigen. Falls Sie besondere Hinweise zu Ihrer Registrierung haben, können Sie diese in dem Feld "Bemerkungen" angeben.

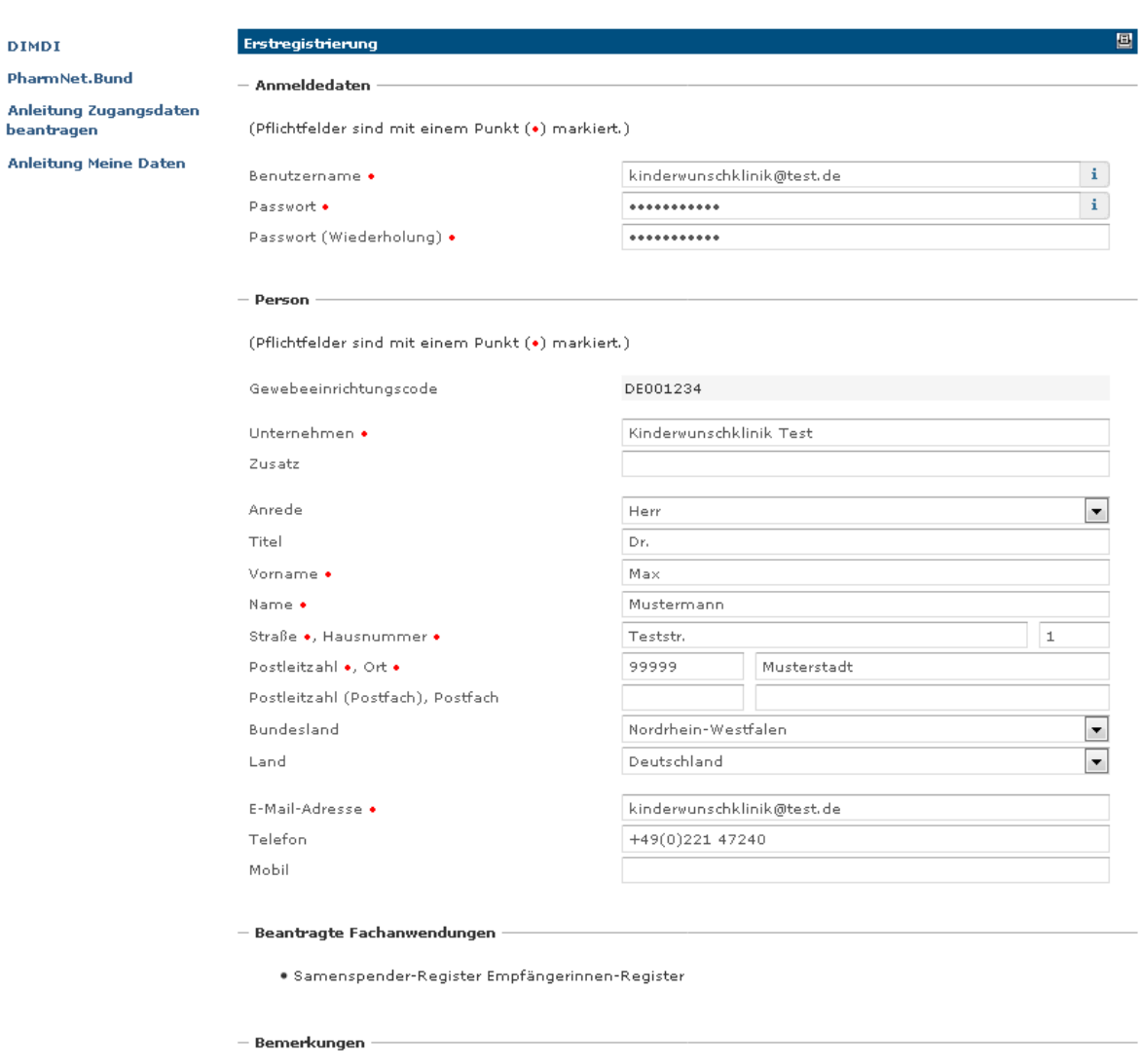

Falls Sie besondere Hinweise zu Ihrer Registrierung haben, können Sie diese hier notieren.

 $\epsilon$  Zurück

Zur Nutzung der Anwendung Samenspender-Register Empfängerinnen-Register ist ein Zertifikat erforderlich.

<mark>Hinweis:</mark> Sie können das Zertifikat auch später nach der Aktivierung Ihres Accounts durch die zuständige<br>Behörde im Bereich "Meine Daten" hochladen. Beachten Sie bitte, dass damit eine zeitliche Verzögerung<br>verbunden sein erneut bearbeiten muss.

Laden Sie hier den öffentlichen Teil (.cer, .crt oder .der) Ihres personalisierten digitalen Zertifikats hoch.

Weitere Informationen: Digitales Zertifikat für die Authentifizierung

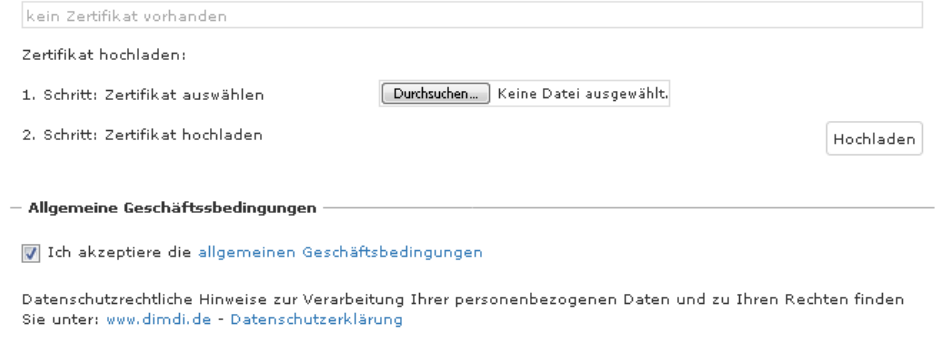

Weiter  $\rightarrow$ 

Seite 3 von 5

 $-$  Zertifikat $\overline{\phantom{a}}$ 

**Abbildung 2:** Eingabe der persönlichen Daten und Hochladen des Zertifikats.

Im nächsten Schritt auf dieser Seite laden Sie Ihr Zertifikat hoch, welches Sie vorab bei einem entsprechenden Anbieter erworben haben. Eine Anleitung zur Beantragung von Software-Zertifikaten finden Sie auf unserer Homepage.

Sie können die Registrierung auch ohne Hochladen des Zertifikates fortsetzten. Das Zertifikat können Sie zu einem späteren Zeitpunkt im Bereich "Meine Daten" hochladen. Bitte beachten Sie dabei, dass Sie sich in die Erfassanwendung erst einloggen können, nachdem Sie Ihr Zertifikat hochgeladen haben.

Abschließend bestätigen Sie mit dem Setzen des Häkchens, dass Sie die allgemeinen Geschäftsbedingungen akzeptieren. Mit Klick auf den "Weiter"-Button erhalten Sie eine Übersicht Ihrer eingegebenen Daten zur Überprüfung (s. Abbildung 3).

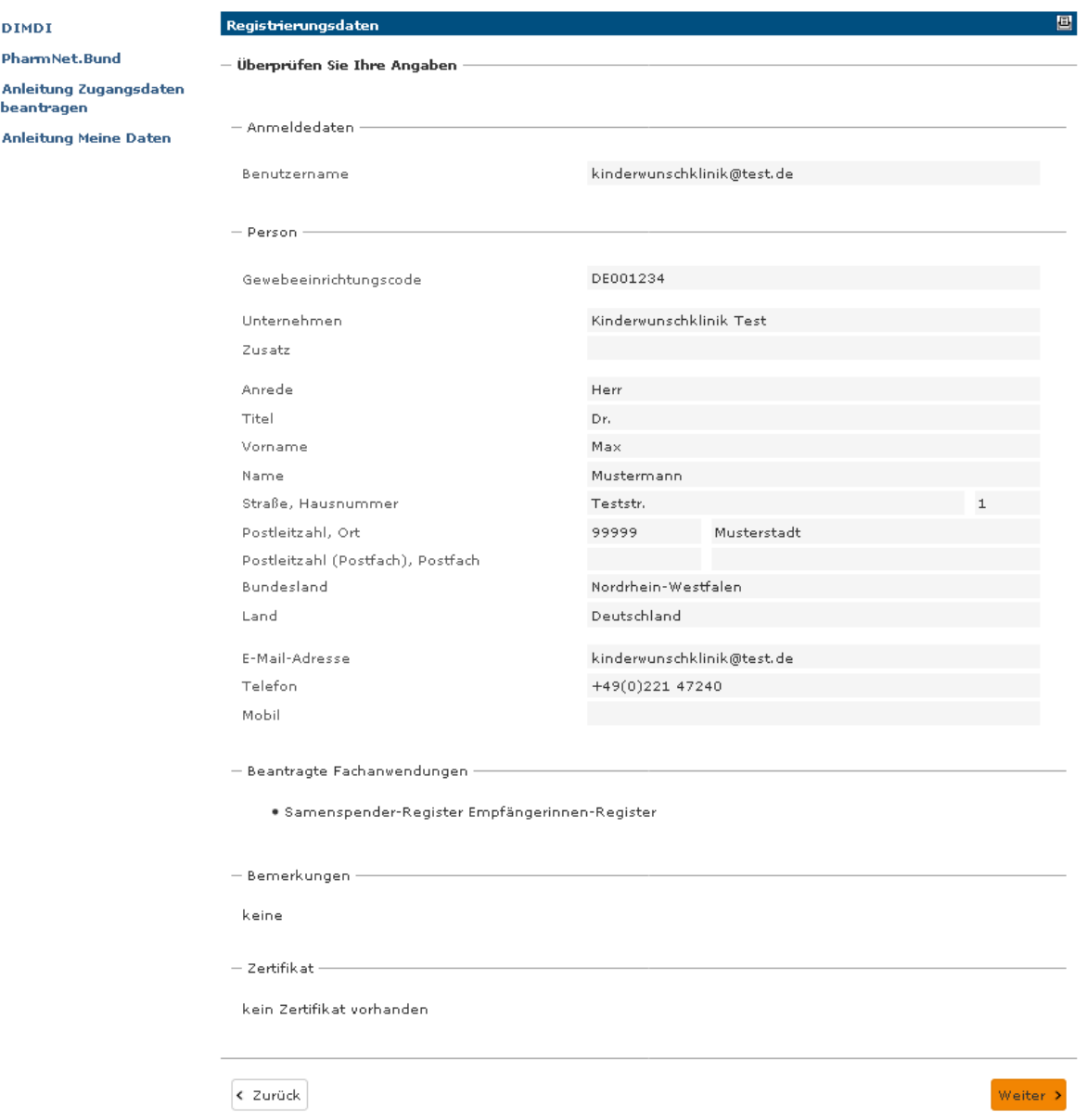

**Abbildung 3**: Übersicht der eingegebenen Daten zur Überprüfung.

Sollten Sie Änderungen vornehmen müssen, klicken Sie auf den "Zurück"-Button. Sind die Angaben korrekt, klicken Sie auf den "Weiter"-Button. Sie erhalten eine Bestätigung Ihrer Anmeldung an die von Ihnen hinterlegte E-Mail-Adresse (s. Abbildung 4). Sobald Sie den Bestätigungslink aktiviert haben, ist Ihre Registrierung abgeschlossen. Sie erhalten eine E-Mail mit Ihrer Kundennummer (s. Abbildung 5).

Von: service registrierung «service registrierung@dimdi.de» Gesendet: Dienstag, 20. August 2019 13:39 An: "Mustermann, Max" Betreff: Bestätigung Ihrer Anmeldung

Sehr geehrter Herr Dr. Mustermann,

vielen Dank für Ihre Anmeldung. Bitte bestätigen Sie diese über folgenden Link: Bestätigung

Datenschutzrechtliche Hinweise zur Verarbeitung Ihrer personenbezogenen Daten und zu Ihren Rechten finden Sie unter: www.dimdi.de - Datenschutzerklärung

Mit freundlichen Grüßen Ihre DIMDI Kunden-Administration

### **Abbildung 4**: E-Mail mit Bestätigungslink.

Von: service.registrierung < service.registrierung@dimdi.de> Gesendet: Dienstag, 20. August 2019 13:41 An: "Mustermann, Max" Betreff: Bestätigung Ihrer Registrierung

Sehr geehrter Herr Dr. Mustermann,

wir haben die Bestätigung Ihrer Anmeldung erhalten.

Thre Kundennummer lautet "SAREG

Sobald Ihr Zugang von der zuständigen Behörde aktiviert wurde, erhalten Sie eine entsprechende E-Mail-Benachrichtigung und können dann die ausgewählten Anwendungen von DIMDI und PharmNet. Bund-Portal nutzen.

Bitte beachten Sie, dass die Registrierung verfällt, wenn in einem Zeitraum von 120 Tagen keine Erstanmeldung erfolgt ist.

Mit freundlichen Grüßen Thre DIMDI Kunden-Administration

#### **Abbildung 5:** Bestätigung der Registrierung.

Nachdem Ihr Zugang vom DIMDI aktiviert wurde, erhalten Sie per E-Mail eine entsprechende Benachrichtigung (s. Abbildung 6). Sie können sich nun mit Ihrem Usercode und Ihrem Passwort, welches Sie bei Ihrer Registrierung festgelegt haben, in der Anwendung einloggen.

Von: service.registrierung < service.registrierung@dimdi.de> Gesendet: Dienstag, 20. August 2019 16:38 An: "Mustermann, Max" Betreff: Zugangsdaten zu Ihrer Anmeldung

Sehr geehrter Herr Dr. Mustermann,

Ihre Registrierung wurde von der zuständigen Behörde aktiviert.

Ihre Kundennummerlautet "SAREG

Bei Fragen wenden Sie sich an unser Helpdesk Technik: Tel. +49 221 4724-270

Mit freundlichen Grüßen Ihre DIMDI Kunden-Administration

### **Abbildung 6:** Aktivierung der Anmeldung.

Datenschutzrechtliche Hinweise zur Verarbeitung Ihrer personenbezogenen Daten und zu Ihren Rechten finden Sie unter: www.dimdi.de – [Datenschutzerklärung](https://www.dimdi.de/dynamic/de/datenschutz/)